# **Contents for Calendar Help**

You can use Windows Calendar to keep track of your appointments. To learn how to use Help, press F1.

### **How To...**

Add and Remove Special Times Add Notes to the Scratch Pad Change Between the Day and Month View Change the Day Settings Change the Sound Option Enter Appointments Mark Dates in a Month Move Around the Month View Move to Appointment Times Move to Different Appointment Days Move to Specific Days Print Appointments Print Headers and Footers Remove Entries from Appointment Days Set and Remove Alarms for Appointment Times Set the Alarm for an Early Ring Turn Off the Alarm

### **Commands**

File Menu Commands Edit Menu Commands View Menu Commands Show Menu Commands Alarm Menu Commands Options Menu Commands

## **File Menu Commands**

Use the scroll bar to see more commands.

### **New**

Opens a new document.

When you choose New, you can save changes to the document you have been working on.

### **Open**

Opens a document.

If you don't want to make any changes to the document, select the Read Only check box. When you choose Open, you can save changes to the document you have been working on.

### **Save**

Saves changes to the document you have been working on. When you choose Save, the document remains open so you can continue working on it.

### **Save As**

Saves a new or existing document.

You can name a new document, or save an existing document under a new name. The original document remains unchanged.

### **Print**

Prints a list of appointments.

### **Page Setup**

Sets the margins, and adds headers and footers to printed appointments.

### **Print Setup**

Selects a printer and sets printer options before printing. The available options depend on the printer you select.

### **Exit**

Closes the document and quits Calendar. You can save the document before quitting.

## **Edit Menu Commands**

Use the scroll bar to see more commands.

#### **Cut**

Deletes text from a document and places it onto the Clipboard, replacing the previous Clipboard contents.

### **Copy**

Copies text from a document onto the Clipboard, leaving the original intact and replacing the previous Clipboard contents.

#### **Paste**

Pastes a copy of the Clipboard contents at the insertion point, or replaces selected text in a document.

#### **Remove**

Removes all entries from a range of appointment days.

# **View Menu Commands**

### **Day**

Switches from the Month view to the Day view.

### **Month**

Switches from the Day view to the Month view.

## **Show Menu Commands**

Use the scroll bar to see more commands.

### **Today**

Moves to the current day in the Day or Month view.

### **Previous**

Moves to the preceding day in the Day view or the preceding month in the Month view.

### **Next**

Moves to the following day in the Day view or the following month in the Month view.

### **Date**

Moves to a specific date in the Day or Month view.

## **Alarm Menu Commands**

### **Set**

Sets or removes an alarm.

#### **Controls**

Sets the alarm to go off up to 10 minutes before an appointment time, and turns the alarm's sound on or off.

## **Options Menu Commands**

Use the scroll bar to see more commands.

#### **Mark**

Marks or unmarks special days in the Month view.

#### **Special Time**

Adds or removes special times in an appointment day. A special time is a time between the intervals set in the Day Settings dialog box.

#### **Day Settings**

Changes the settings for the Day view.

You can specify the intervals between appointments, the type of clock (12- or 24-hour) to use, and the starting time that appears at the upper left of the window.

## **Changing Between the Day and Month View**

When you start Calendar, you see one full day (the Day view).

### **To change from the Day to the Month view**

r Double-click the status line. Or, from the View menu, choose Month.

### **To change from the Month to the Day view**

k Double-click the status line. Or double-click a specific day. If you are using the keyboard, from the View menu, choose Day. Or use the arrow keys to move to a specific day, and then press ENTER.

# **Moving Around the Month View**

To move around the Month view, do the following.

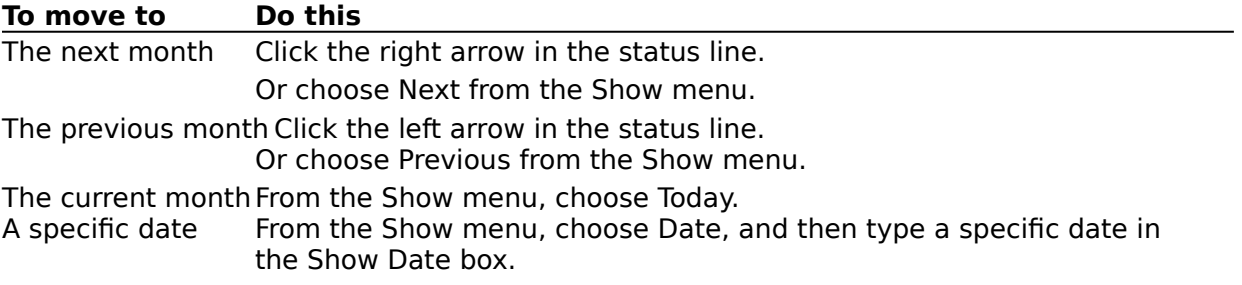

# **Moving to Different Appointment Days**

To move to different appointment days in the Day view, do the following.

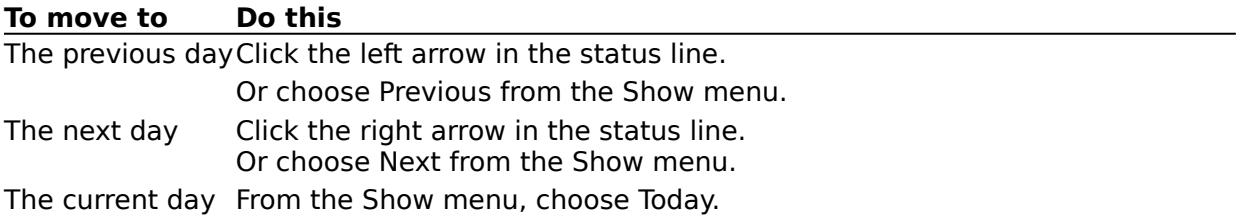

# **Moving to Specific Days**

## **To move to a specific day**

- 1 From the Show menu, choose Date.
- 2 In the Show Date box, type the date you want to move to.
- 3 Choose the OK button.

# **Moving to Appointment Times**

When using the Day view, you can move to specific appointment times.

### **To move to an appointment time**

Click the time. ¥. Or use the following keys.

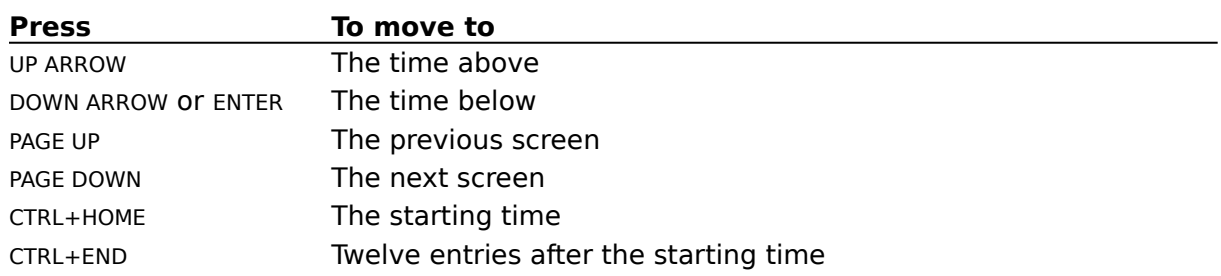

# **Entering Appointments**

When using the Day view, you can type descriptions of your appointments. You can type up to 80 characters.

## **To enter text for an appointment day**

- 1 Move the insertion point to the appointment time.
- 2 Type any information you want to include.

# **Adding Notes to the Scratch Pad**

The scratch pad is the area below the appointment times.

### **To add notes to the scratch pad**

- 1 Click the scratch pad. Or press TAB.
- 2 Type up to three lines of text. Or paste text from the Clipboard.
- 3 To return to the appointment area, click it. Or press TAB.

## **Removing Entries from Appointment Days**

You can remove appointments from a single day or a range of days, to make room for other appointments.

### **To remove entries from appointment days**

- 1 From the Edit menu, choose Remove.
- 2 In the From box, type the first date.
- 3 In the To box, type the last date.

To remove entries from one appointment day, leave the To box blank.

4 Choose the OK button.

# **Setting and Removing Alarms for Appointment Times**

When the alarm goes off, Calendar alerts you in one of the following ways.

### **If Calendar is This happens**

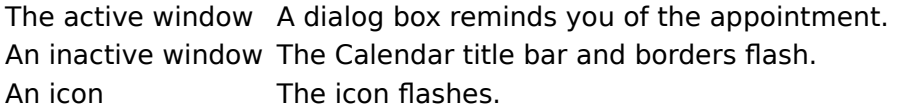

### **To set an alarm**

- 1 Move to the appointment time.
- 2 From the Alarm menu, choose Set.

### **To remove an alarm**

- 1 Move to the time the alarm is set for.
- 2 From the Alarm menu, choose Set.

# **Changing the Sound Option**

Calendar visually alerts you about your appointments. The alarm also makes a sound. You can turn the sound off if you want.

### **To turn the alarm's sound on or off**

- 1 From the Alarm menu, choose Controls.
- 2 Select or clear the Sound check box.
- 3 Choose the OK button.

Note: If you have used the Sound option in Control Panel to turn off the warning beep in Windows, the Calendar alarm will not sound.

# **Setting the Alarm for an Early Ring**

You can set an alarm to go off up to 10 minutes before the appointment time.

### **To set an alarm to go off early**

- 1 Set the alarm for an appointment time.
- 2 From the Alarm menu, choose Controls.
- 3 In the Early Ring box, type a number from 0 to 10.
- 4 Choose the OK button.

# **Turning Off the Alarm**

### **To turn off the alarm**

- 1 If the Calendar window is inactive or minimized, first make the window active or select the icon.
- 2 In the Alarm dialog box, choose the OK button.

# **Adding and Removing Special Times**

A time is special if it falls between the regular time intervals you have set of 15, 30, or 60 minutes--for example, 9:25.

### **To add a special time**

- 1 From the Options menu, choose Special Time.
- 2 In the Special Time box, type the time.
- 3 Select the AM or PM option if you are using a 12-hour clock.
- 4 Choose the Insert button.

### **To remove a special time**

- 1 Move the insertion point to the time.
- 2 From the Options menu, choose Special Time.
- 3 Choose the Delete button.

# **Changing the Day Settings**

You can customize the Day view of your calendar.

### **To change the day settings**

- 1 From the Options menu, choose Day Settings.
- 2 Change the appropriate options, and then choose the OK button.

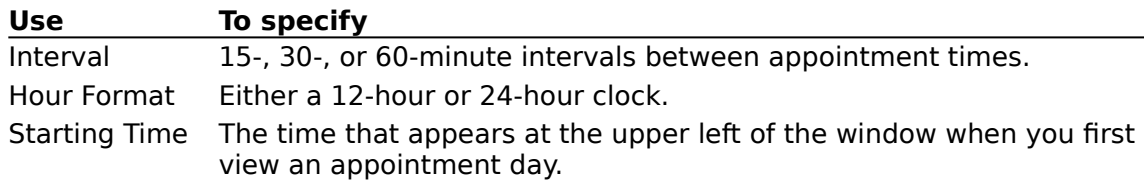

## **Marking Dates in a Month**

You can mark a special date while in either the Day or Month view, but it is displayed in the Month view only.

### **To mark a specific date**

- 1 Click the date you want to mark. Or use the arrow keys to move to the date.
- 2 From the Options menu, choose Mark.
- 3 Select a Mark Symbol check box. You can select more than one symbol, if you want.
- 4 Choose the OK button.

### **To remove a mark**

- 1 Move to the marked date.
- 2 From the Options menu, choose Mark.
- 3 Clear the check box of the symbol you want to remove.
- 4 Choose the OK button.

# **Printing Appointments**

If you have connected and installed a printer, you can print a list of your appointments.

### **To print a list of appointments**

- 1 From the File menu, choose Print.
- 2 In the From box, type the beginning date.
- 3 In the To box, type the ending date. To print a single day's appointments, leave the To box blank.
- 4 Choose the OK button.

# **Printing Headers and Footers**

### **To print a header or footer**

- 1 From the File menu, choose Page Setup.
- 2 Type the header or footer text, codes, or both, and then choose the OK button.

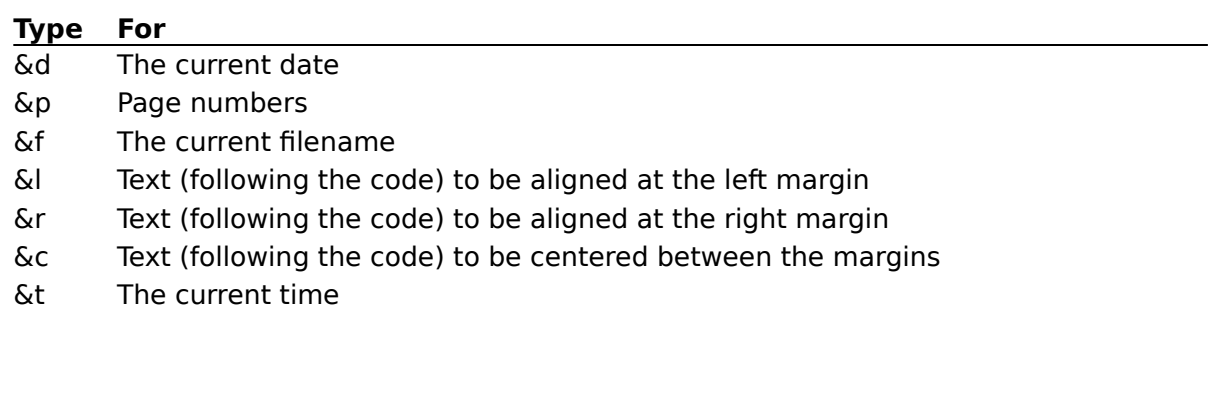